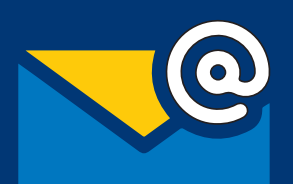

# **Bienvenidos**

En este instructivo aprenderá cómo hacer y colocar su firma digital en el correo electrónico institucional. Para lograrlo debe seguir al pie de la letra las Instrucciones siguientes.

**¡Comenzamos!**

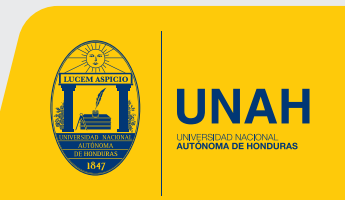

1. Primero debe descargar el archivo Power Point con el nombre "Firma Institucional 2021" que recibió en su correo por parte de comunicacioninterna@unah.edu.hn

2. Luego debe llenar los campos establecidos con sus datos personales ( Recuerde que debe respetar el tipo de letra y el tamaño que ya está definido, sin hacer modificaciones).

3. Posteriormente, guarde o exporte el archivo como Imagen JPEG

# **¿Cómo exportar a JPEG?**

**Si tiene Office 2016 en adelante debe seguir los siguientes pasos:**

a. En la barra de menú en la parte superior de la pantalla presionar la opción "**Archivo**"

b. Luego en el menú desplegable seleccionar la opción que dice **"Exportar"**

 c. En la parte que dice **"Formato de archivo"**, seleccionar el formato **JPEG** 

d. Y para finalizar presionar la opción que dice **"Exportar"**

### **Si tiene versiones anteriores a Office 2016 deberá seguir los siguientes pasos:**

a. Presionar la opción **"Archivo"** que aparece en el menú de la parte superior de la pantalla

b. Luego seleccionar la opción **" Guardar Como"** del menú desplegable.

 c. Seleccionar en el cuadro que dice formato del archivo, la opción **JPEG** 

d. Y para finalizar presiona la opción que dice **"Guardar"**

#### **RECUERDE GUARDAR EL ARCHIVO EN LUGAR DE FÁCIL ACCESO**

4. Cuando ya tenga lista su firma en formato de imagen JPEG, ingrese a su cuenta de correo electrónico institucional.

5. Haga click sobre el icono de **configuración**

6. En la barra de búsqueda escriba **"Firma de Correo Electrónico"**, al hacer esto, en la lista desplegable aparecerá como primera opción, **"Firma de correo electrónico"**, **darle click**

183

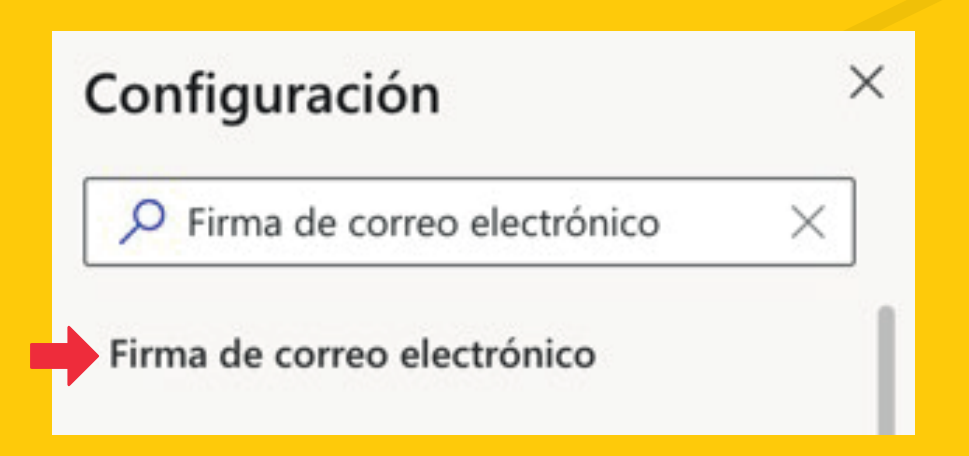

7. Luego en las opciones de menú que aparecen en el lado izquierdo de su Pantalla haga click en **"Redactar y responder"**

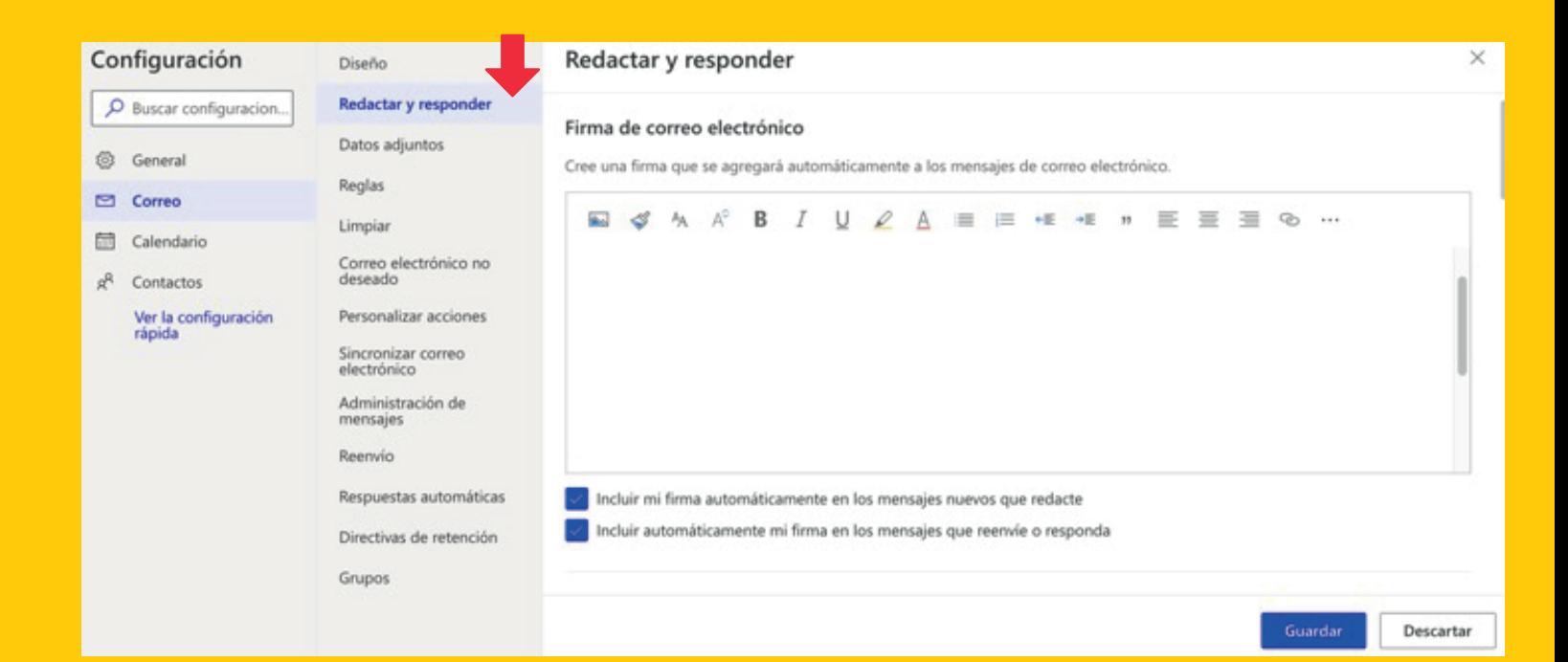

# 8. Posteriormente haga click en **"Insertar imagen"**

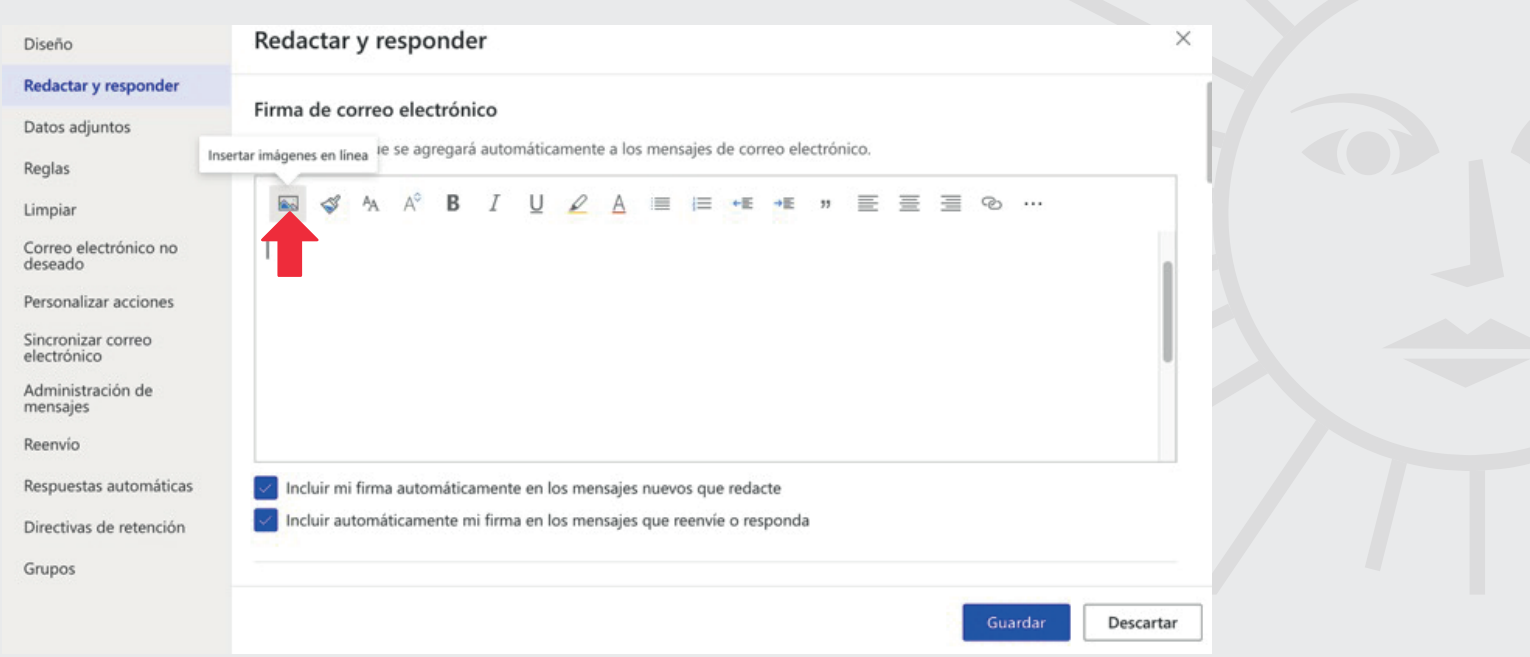

9. Seleccione desde su ordenador la imagen JPEG guardada previamente.

10. Presione abrir en la parte inferior derecha.

#### 11. Espere…

12. Haga click en **"guardar"** para almacenar los cambios realizados, una vez que visualice la firma incluida,

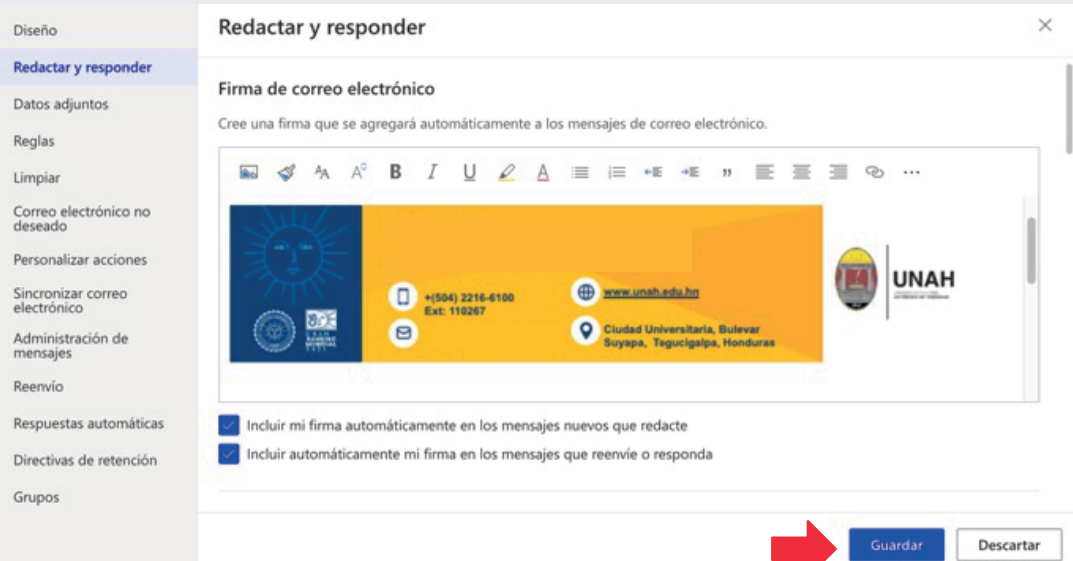

## 14. Para salir presione la **"x"** en la parte superior derecha y listo ya tiene su firma institucional actualizada.

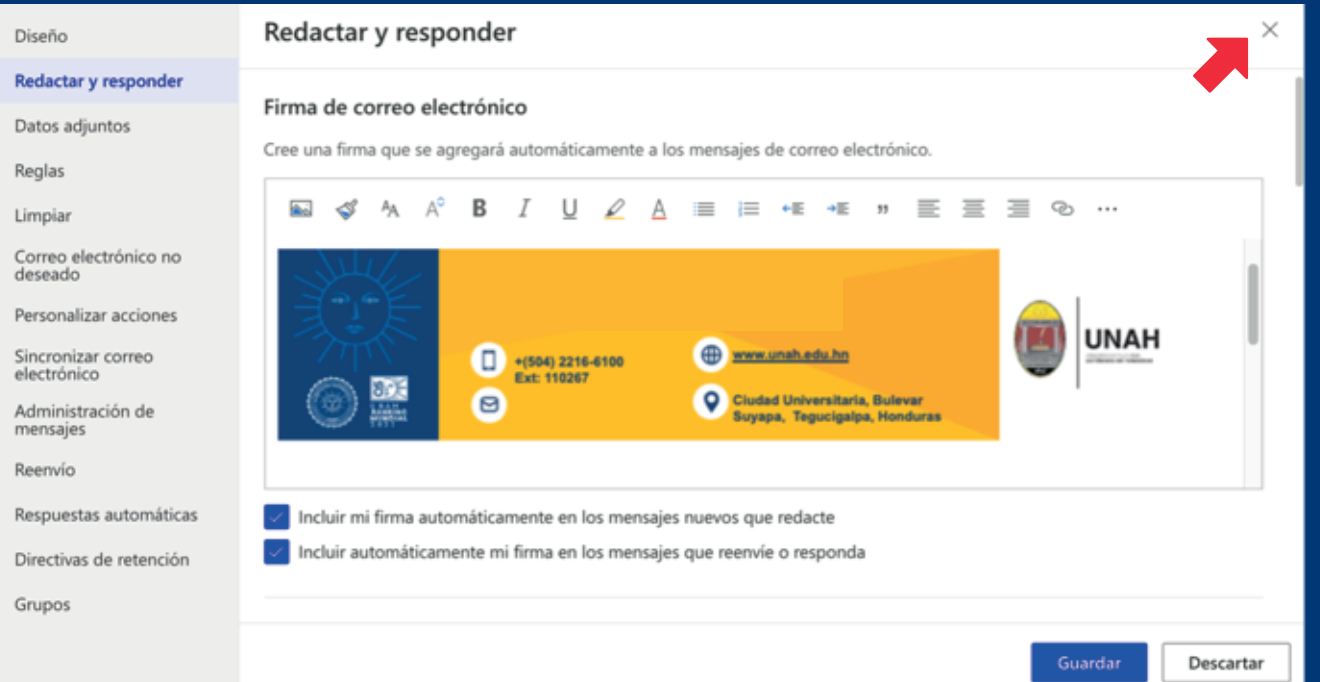